**S&P Global** Market Intelligence

# **S&P Global Securities Finance Toolkit for Microsoft Excel® Technical Guide**

**September 2023**

# **Contents**

<span id="page-1-0"></span>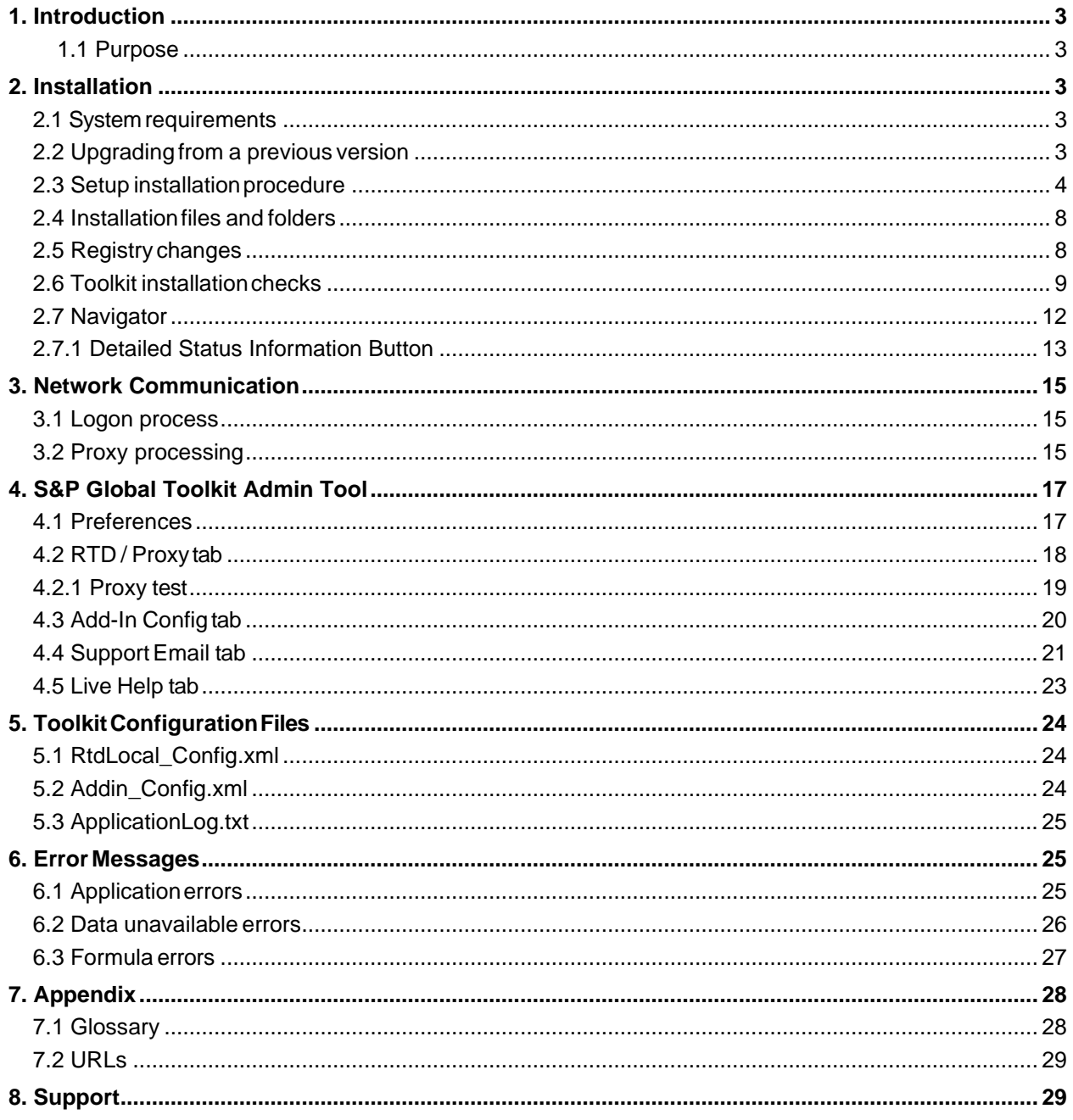

# **1. Introduction**

### <span id="page-2-0"></span>**1.1 Purpose**

This document provides information for installing and troubleshooting the S&P Global Securities Finance Toolkit for Microsoft Excel®. It covers:

- Detailed installation information
- Network communication
- Troubleshooting common issues.

# <span id="page-2-1"></span>**2. Installation**

# <span id="page-2-2"></span>**2.1 System requirements**

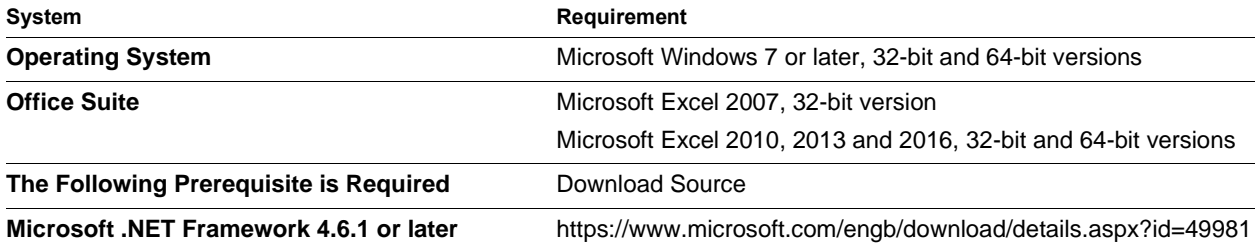

Administrative rights to the system are required to install the Toolkit. Once installed, administrative rights are not required to run the application.

# <span id="page-2-3"></span>**2.2 Upgrading from a previous version**

If you are upgrading from a previous version, uninstall the previous version first.

#### **The steps below must be performed by a user with administrator rights.**

#### **Steps for upgrading from Toolkit version 9.8.0 or earlier:**

- 1. Navigate to the "Markit Toolkit" folder in the Program Menu
- 2. Click "Uninstall "Markit Toolkit" with Admin privilege
- 3. Click "Yes" to proceed with uninstallation.
- 4. Wait for the uninstallation to complete.

# **Steps for upgrading from Toolkit version 9.9.1 or greater:**

- 1. Navigate to the "IHS Markit Toolkit" folder in the Program Menu
- 2. Click "Uninstall "IHS Markit Toolkit" with Admin privileges
- 3. Click "Yes" to proceed with uninstallation.
- 4. Wait for the uninstallation to complete.

# <span id="page-3-0"></span>**2.3 Setup installation procedure**

The installation instructions are detailed below:

- 1. Ensure Excel is closed.
- 2. Go to <https://www.spglobal.com/marketintelligence/en/mi/products/securities-finance.html> and scroll down to the Toolkit Installation section
- 3. Download the software:
	- Users of 32-bit Excel should click "SPGMISFToolkitSetup.zip"
	- Users of 64-bit Excel should click the "SPGMISFToolkitSetup64.zip".

The SPGMISFToolkitSetup folder consists of two files as shown below:

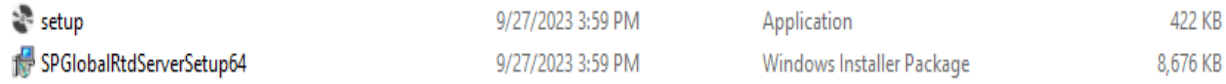

Either file can be used to install the toolkit.

**Installation must be performed by a user with administrator rights.**

#### Click on the "Next" button in the S&P Global Toolkit installation dialog

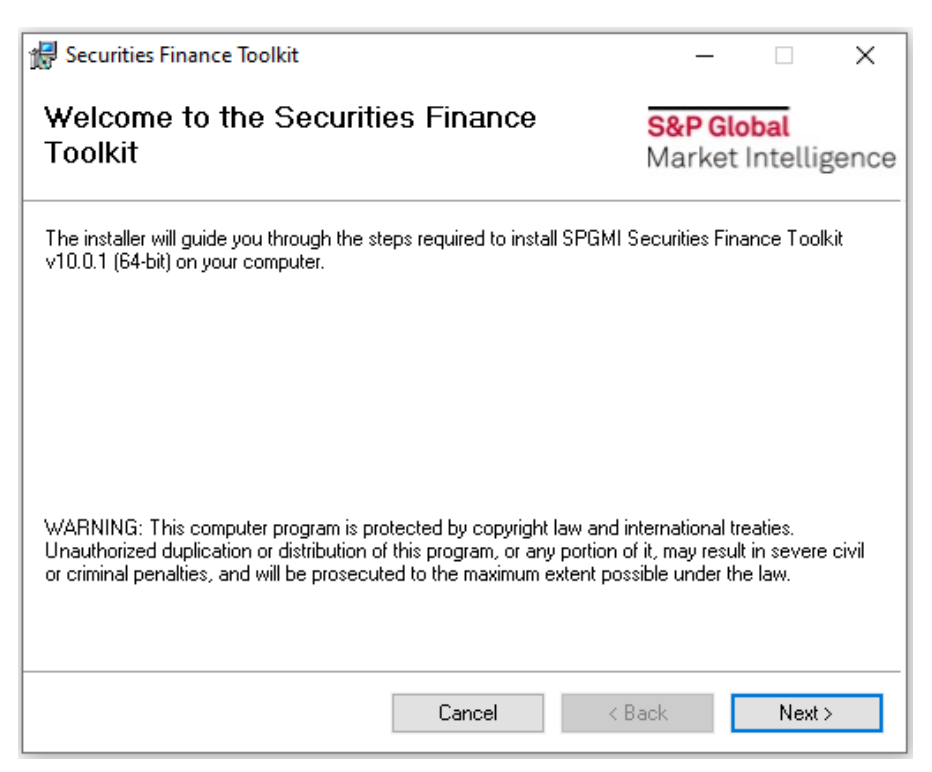

#### Click "Next" to continue on the Disclaimer dialog

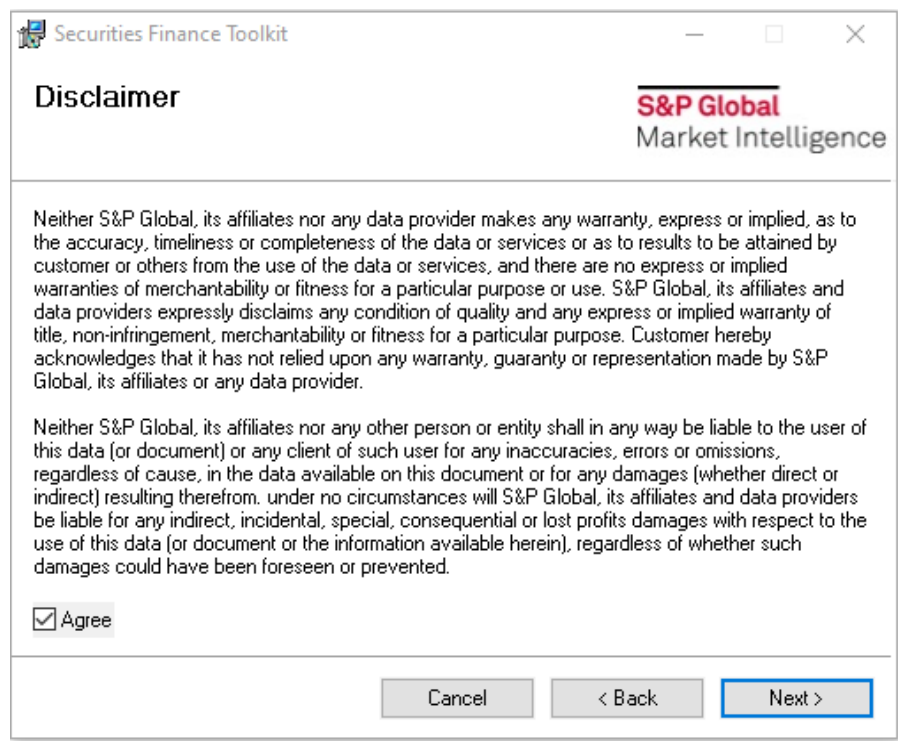

Confirm the installation folder location. Click "Next" to continue

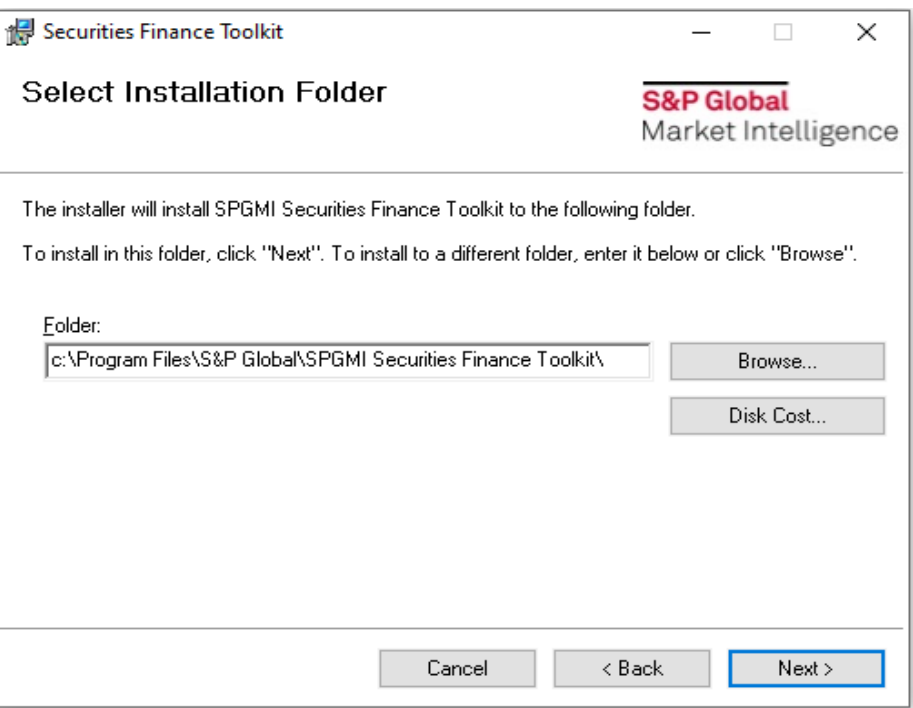

A Confirm Installation dialog will appear. Click "Next" to install the Toolkit.

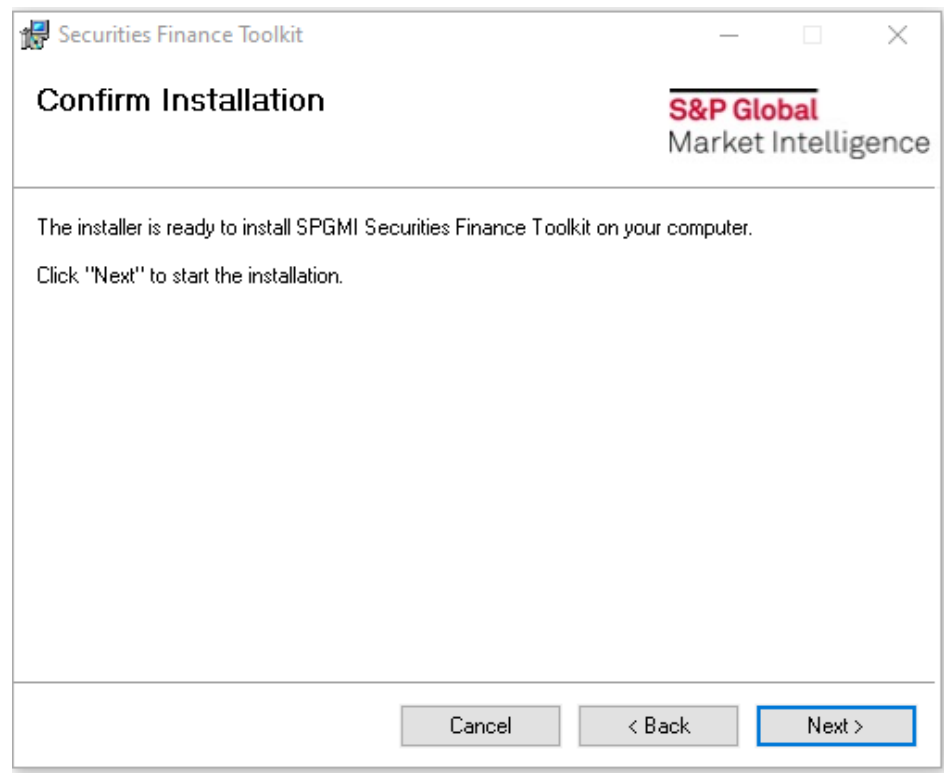

A window will appear showing the installation progress as shown below.

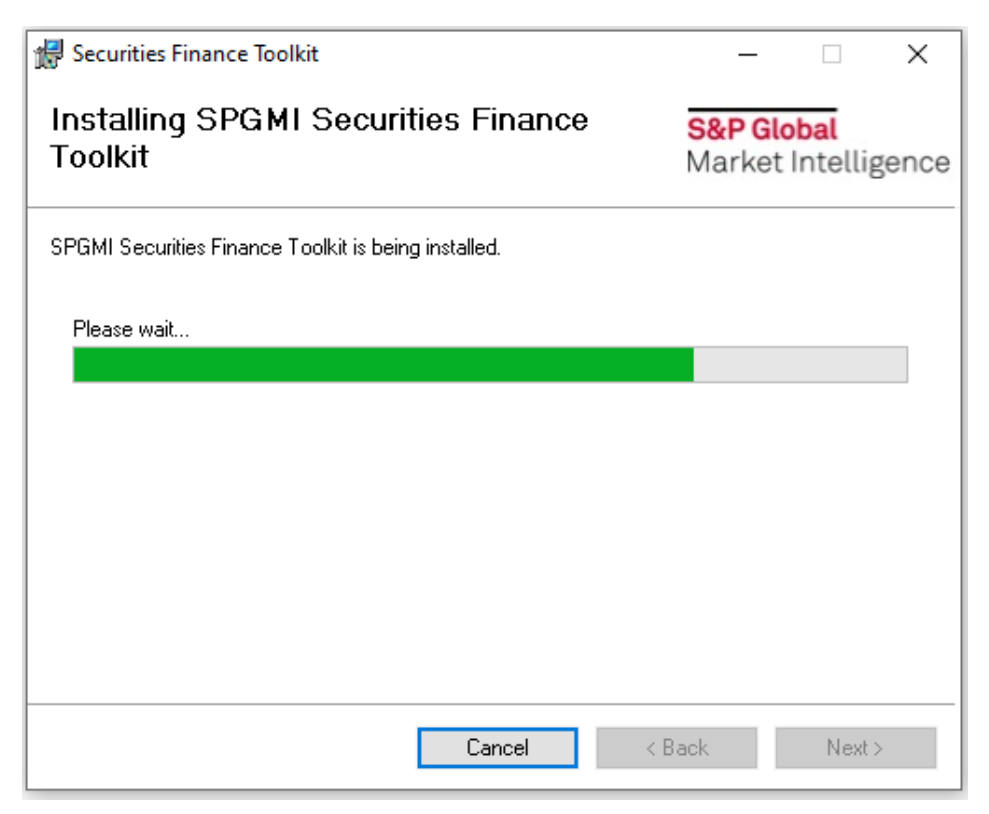

Users may see a User Account Control dialog as shown below. Click "Yes" to continue the installation.

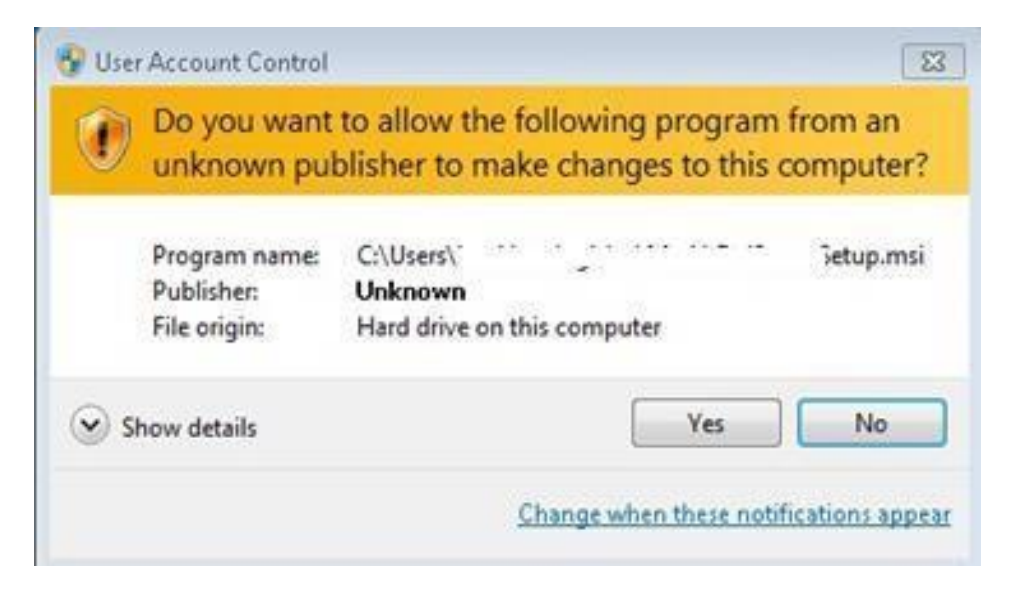

When the installation is complete, the window below will appear. Click "Close" to complete the installation.

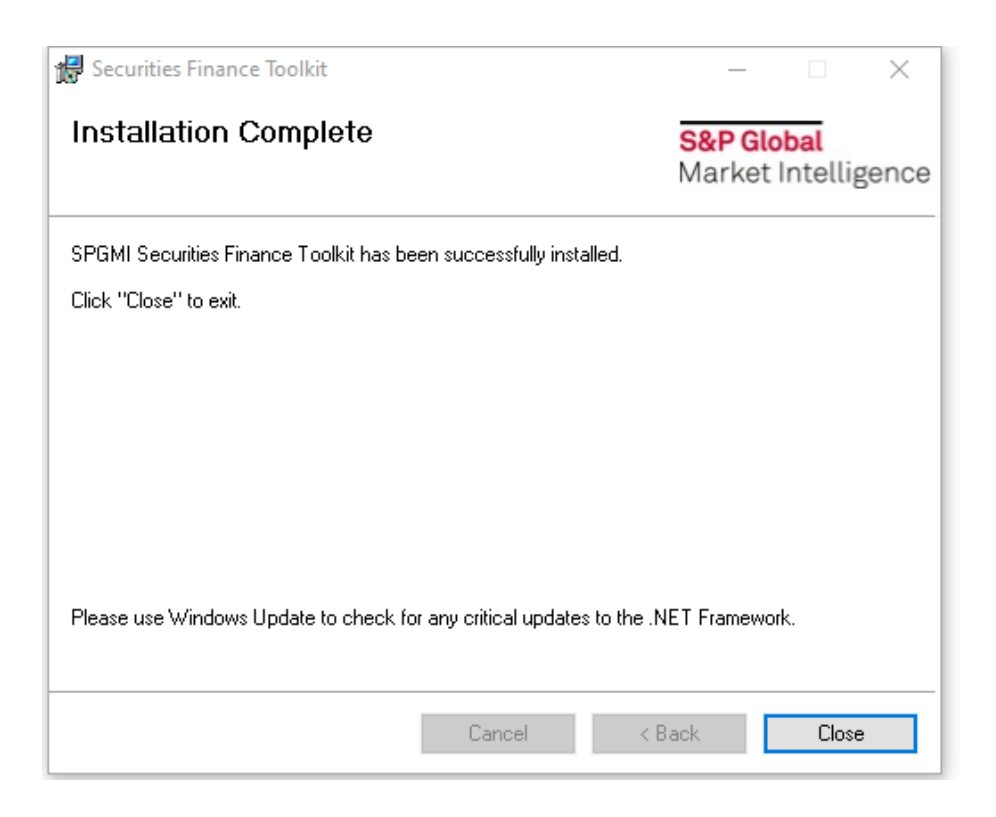

# <span id="page-7-0"></span>**2.4 Installation files and folders**

During installation, the following will be created on the user's machine:

Installation folder

SPGMI Securities Finance Toolkit

Add-in Express folder.

Refer to the **Appendix** for details of the location and contents of these folders and files.

### <span id="page-7-1"></span>**2.5 Registry changes**

The following additions will be made to the destination machine's registry at installation time:

HKEY\_CURRENT\_USER\Software\S&P Global\API\Password

HKEY\_CURRENT\_USER\Software\S&P Global\API\UserName

Entries in the Password registry key are encrypted.

# <span id="page-8-0"></span>**2.6 Toolkit installation checks**

You should test your installation by downloading the Toolkit installation check spreadsheet on the installation page. When opened, you will be prompted to login with your S&P Global Securities Finance credentials.

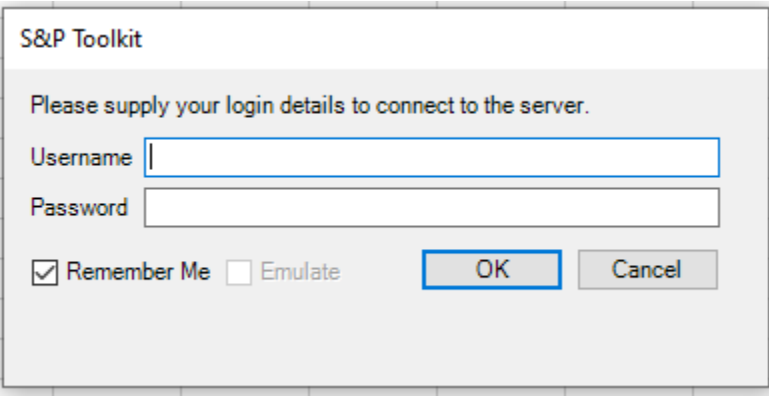

A connection to the server is made if a valid username and password is entered. If the "Remember Me" box is ticked, these credentials will be saved to the S&P Global Securities Finance registry keys detailed in section 2.5, Registry changes. Once logged in, data should update on the sheet. If it does not, or if you get an error message, perform the checks in the sections below.

**Note**: 'Remember Me' is set automatically for users of Excel 2016 and the checkbox is not displayed. If you wish to log out of the toolkit, click Log out... at the bottom of the S&P Toolkit Navigator pane.

# **2.6.1 Installation check 1: Navigator**

Ensure the Navigator displays correctly (see section 2.7for details of the Navigator). If it does not, refer to 2.6.2, Installation check 2: COM Add-in, below

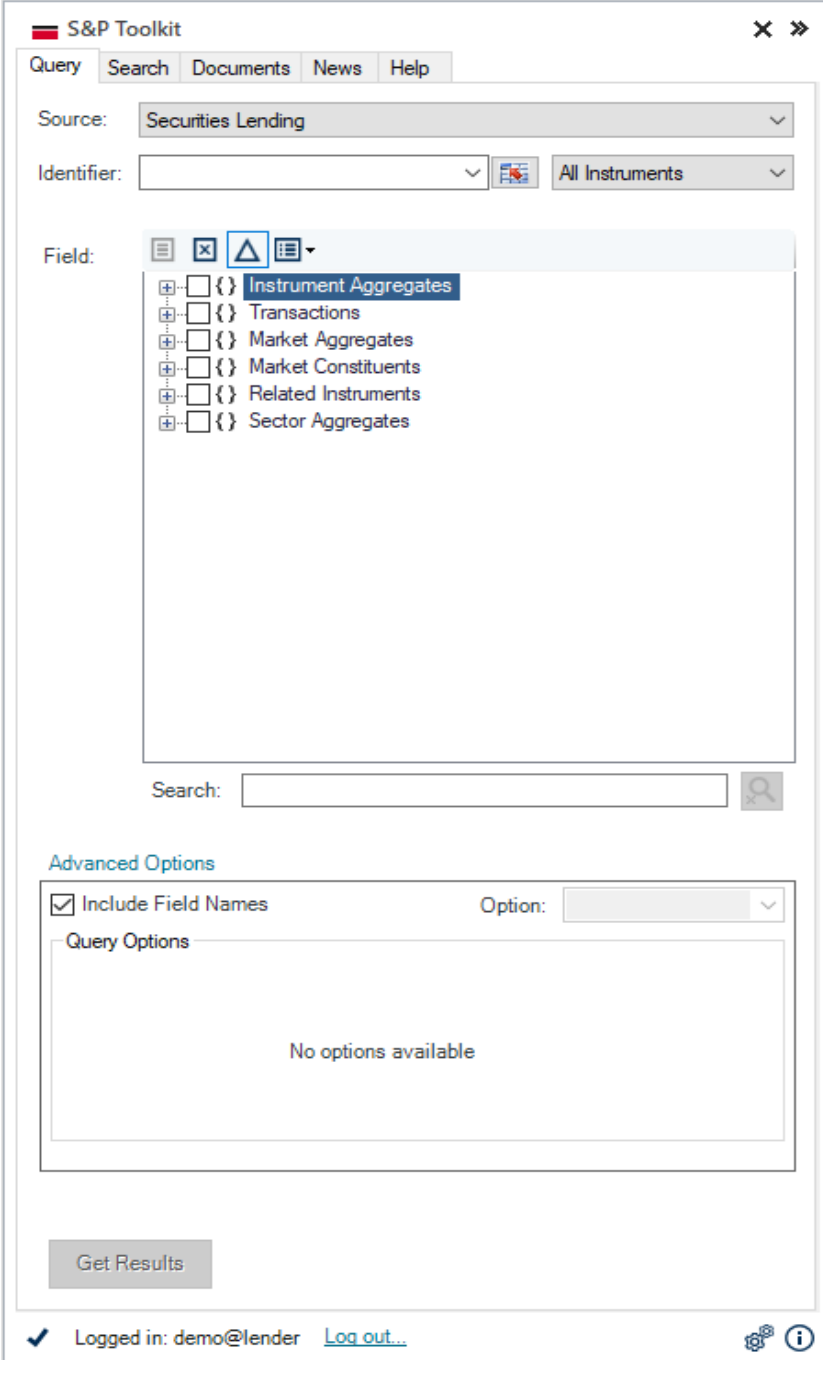

# **2.6.2 Installation check 2: COM Add-in**

Ensure SPGMISFToolkit ComAddin is showing under Active Applications, as displayed in the image below.

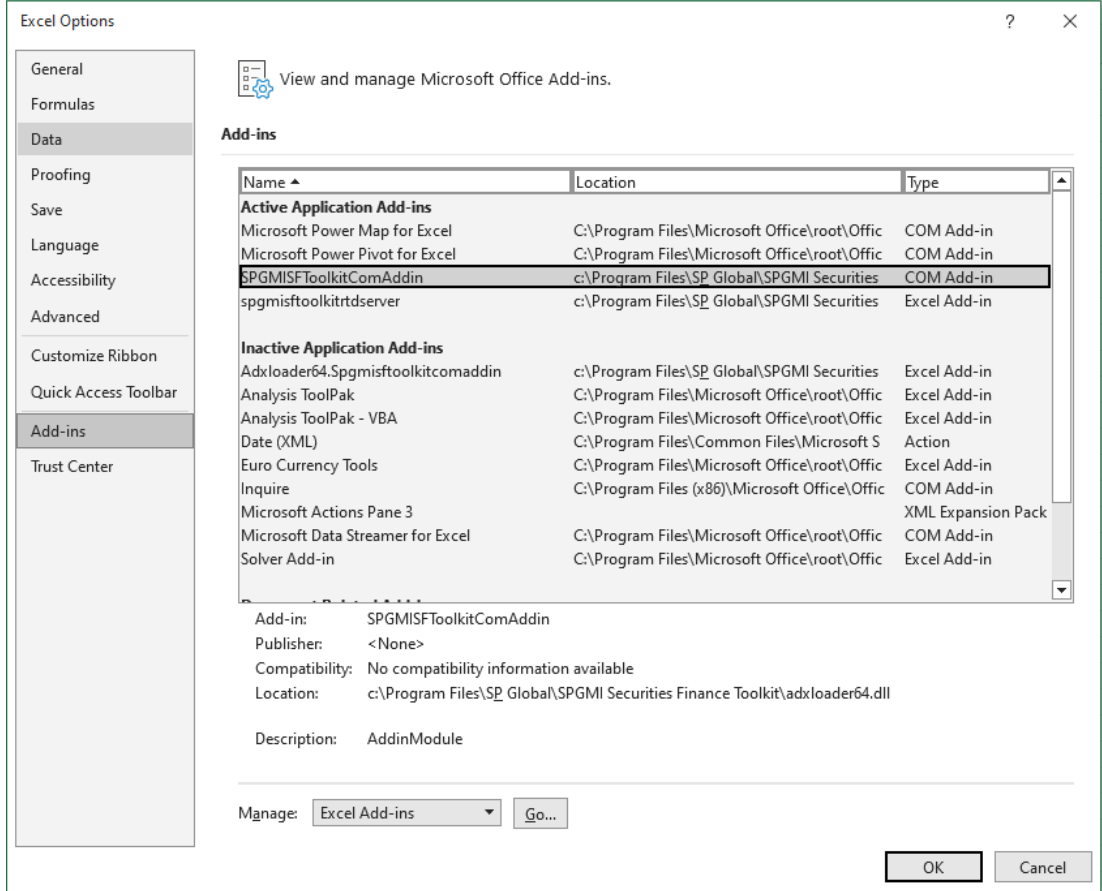

# **Excel Version Steps**

#### **Excel 2010, 2013, and 2016**

- Click File and select Options
- Select Add-Ins on the left-hand pane
- Check that SPGMISFToolkitComAddin is listed under Active Application Add -in
- If it is not, select COM Add-ins in the Manage drop-down list and click Go
- Click Add
- Open C:\Program Files\S&P Global\SPGMI Securities Finance Toolkit
- Select adxloader.dll for 32-bit Excel or adxloader64.dll for 64-bit Excel
- Click OK to add it to the list then OK to close the COM Add -ins wind

#### **Excel 2007**

- Click on the Office Button
- Go to Excel options and select Add-Ins on the left-hand pane
- Check that SPGMISFToolkitComAddin is listed under Active Application Add -ins
- If it is not, select COM Add-ins in the Manage drop-down list and click Go
- Click Add
- Open C:\Program Files\S&P Global\SPGMI Securities Finance Toolkit
- Select adxloader.dll
- Click OK to add it to the list then OK to close the COM Add -ins window

### **2.6.3 Installation Check 3: Proxy Server**

Ensure your proxy details are entered correctly if required (refer to section 4.2,RTD / Proxy tab). You may need to speak to your network administrator to get these settings.

# <span id="page-11-0"></span>**2.7 Navigator**

The Navigator is a GUI for the S&P Global Securities Finance Toolkit. A S&P Toolkit icon or menu item will be added to the Excel menu when the Toolkit is installed. Click on this to either show or hide the Navigator. Click the two chevrons at the top of the Navigator to minimise or maximise the panel.

The Navigator allows you to construct Toolkit formulae easily via the Query tab. It also includes a Search tab to help you find instrument details, a Documents tab with template and data dictionary files, a News tab which displays current articles from S&P Global Securities Finance and a Help tab that allows you to access real-time online support.

Please refer to the Toolkit Navigator User Guide for more detailed information on the Navigator. This is available under Help and Guides in the Documents tab.

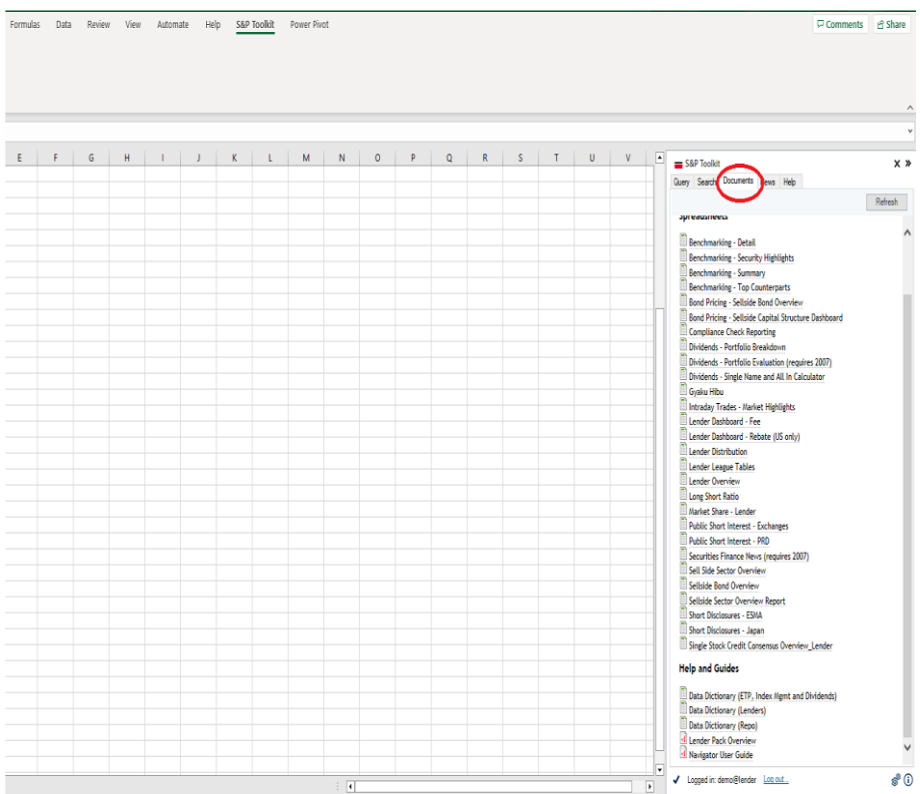

# <span id="page-12-0"></span>**2.7.1 Detailed Status Information Button**

The Detailed Status Information button at the bottom of the Navigator displays a popup containing support information for the user who is currently logged in to the application.

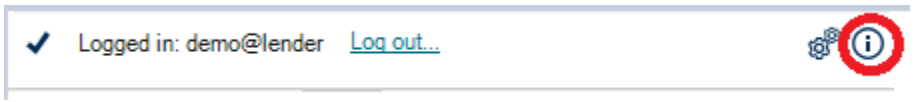

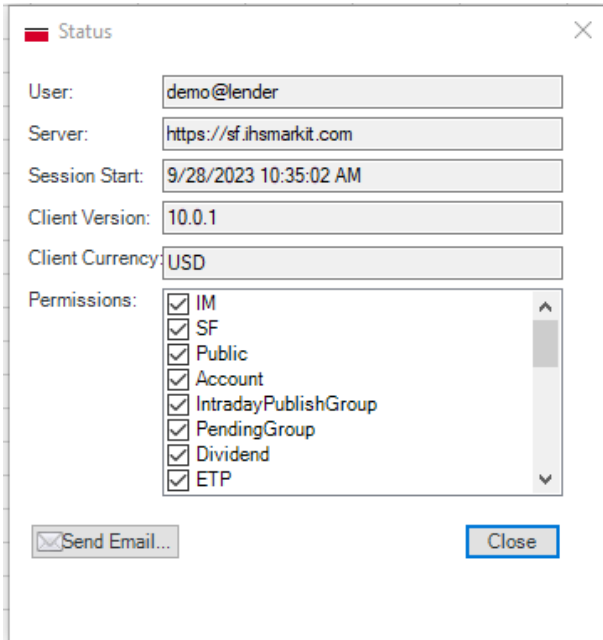

The following information is available:

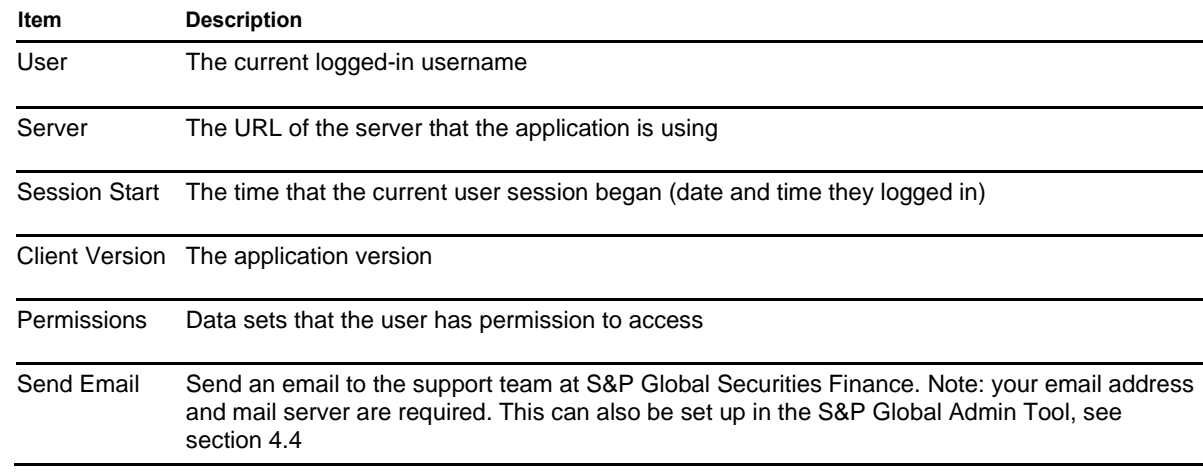

# <span id="page-14-0"></span>**3. Network Communication**

The S&P Global Securities Finance Toolkit uses Microsoft RTD (Real Time Data) technology in Excel to download data from the S&P Global Securities Finance Toolkit server.

Excel generates requests for S&P Global Securities Finance data and passes it to the local RTD server, which compiles the request and passes it to the S&P Global Securities Finance Toolkit Server. A connection attempt is made to https://sf.ihsmarkit.com across the network. If successful, a TLS (v1) connection is made for the transmission of data. This will stay active until the spreadsheet containing the call is closed. If the spreadsheet is left open, a call to the server is made periodically to check the connection to the server.

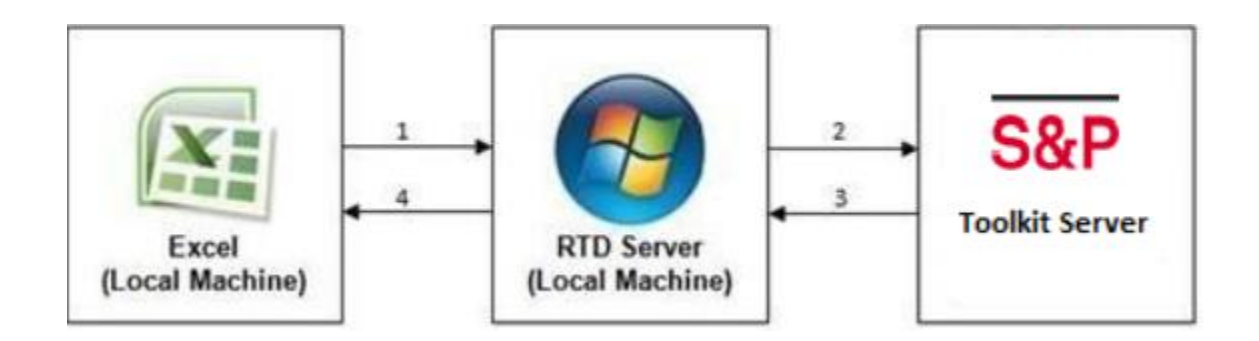

### <span id="page-14-1"></span>**3.1 Logon process**

When clicking the Log In button on the Navigator, the Toolkit client will attempt connection to the Toolkit server. If this succeeds, a prompt for the S&P Global Securities Finance Toolkit Login details will appear (refer to section 2.6, Toolkit installation checks).

<span id="page-14-2"></span>If this fails, it is likely that a proxy server is blocking access (refer to section 3.2, Proxy processing).

# **3.2 Proxy processing**

The S&P Global Securities Finance Toolkit provides the below support for Proxy servers. These options are configured via the S&P Global Toolkit Admin Tool.

If the default credentials are not accepted by the proxy server, a pop-up window will appear requesting proxy credentials. You can specify one of the manual override options detailed below to bypass this prompt.

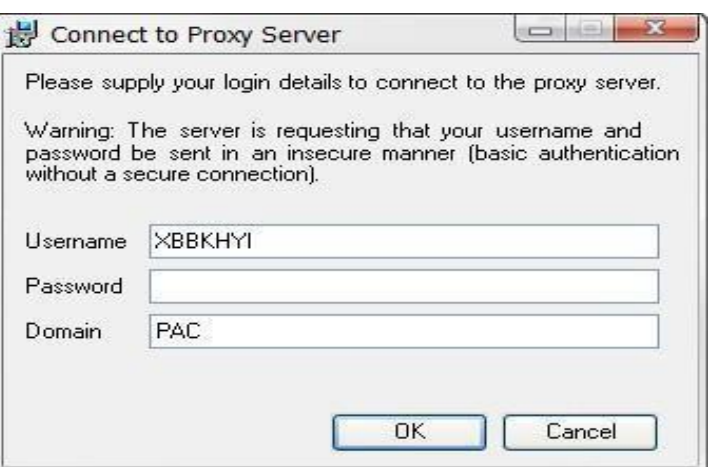

See section 4, S&P Global Toolkit Admin Tool, for setup details in the S&P Global Toolkit Admin Tool.

### **3.2.1 Default: Use LAN settings**

The toolkit will use your default Local Area Network (LAN) settings to connect to the Toolkit server.

### **3.2.2 Manual override 1: No proxy**

You can force no proxy / direct connection to the Toolkit server.

### **3.2.3 Manual override 2: Proxy config**

You can manually specify a proxy server in the format *ServerName:Port* or *IPAddress:Port.*

# **3.2.4 Manual override 3: Proxy PAC**

You can manually specify a proxy PAC in the form[at](http://servername/pacfile) *[http://ServerName/pacfile](http://servername/pacfile)*

**Note**: If none of the above attempts work, or there are unrecoverable errors, the logon will fail.

# <span id="page-16-0"></span>**4.S&P Global Toolkit Admin Tool**

# <span id="page-16-1"></span>**4.1 Preferences**

A standalone tool SPGMISFToolkitAdminTool.exe (located in the Installation folder and accessible from Start -> All Programs -> SPGMI Securities Finance Toolkit -> SPGMI Securities Finance Toolkit Admin), is provided to allow users to modify Toolkit behavior. Settings changed on the Preferences tab will update the file

"Preferences.xml" stored in the Log Directory.

**Note:** Settings on this tab does not need Administrator rights to save settings using SPGMISFToolkitAdminTool.exe.

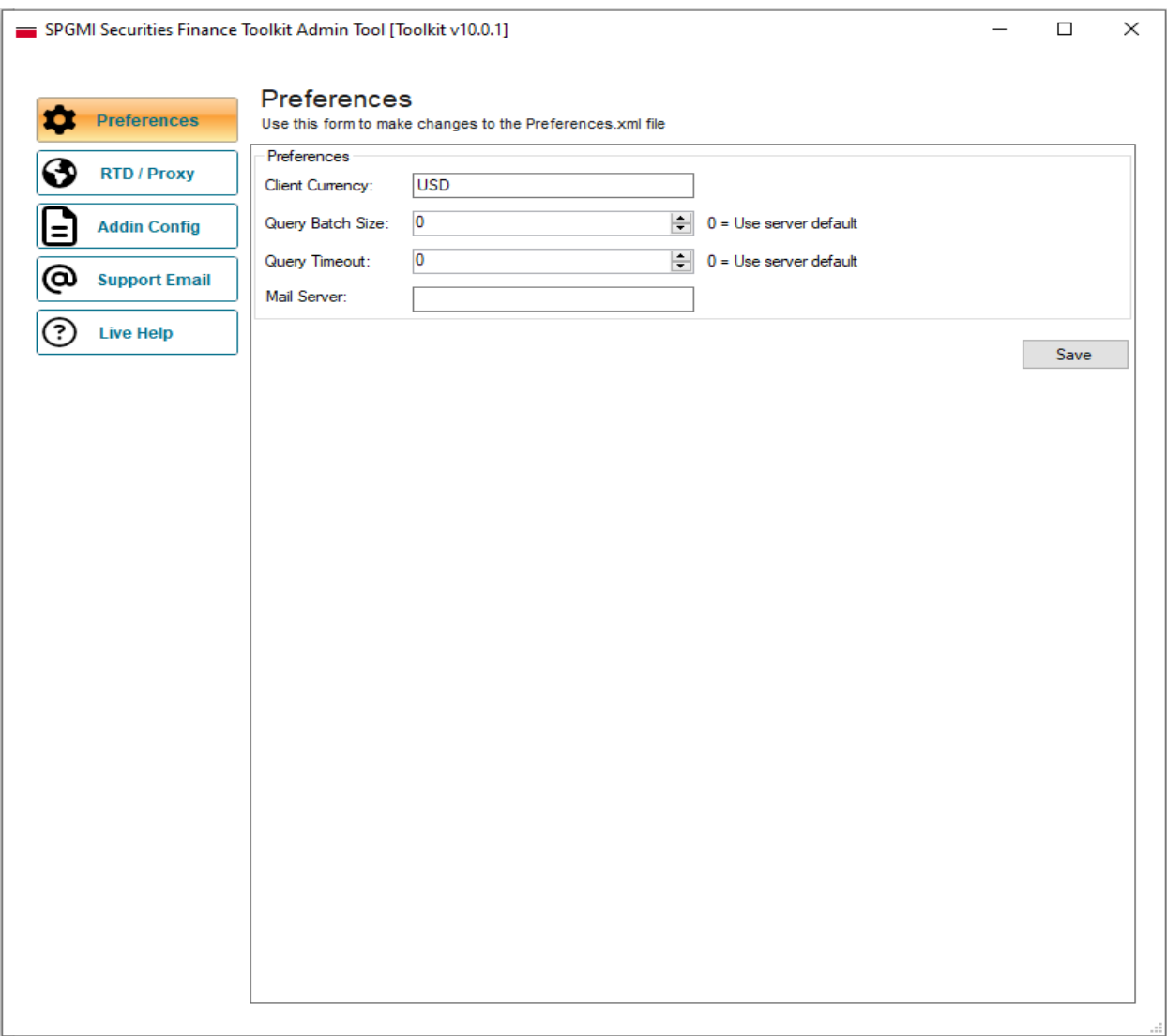

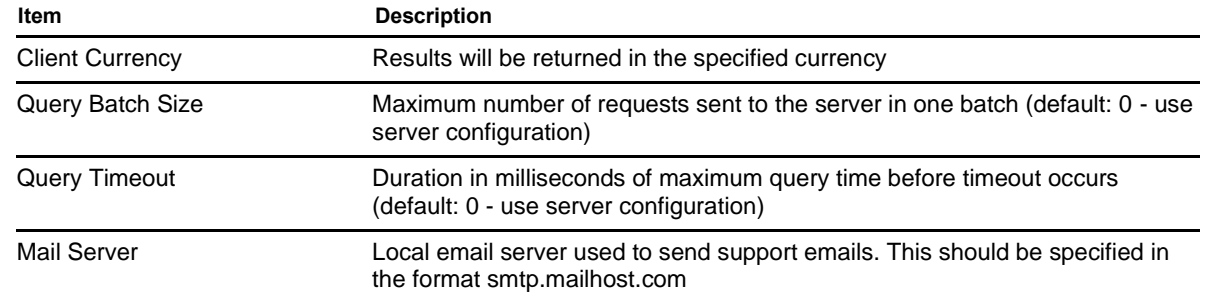

# <span id="page-17-0"></span>**4.2 RTD / Proxy tab**

Settings changed on the RTD / Proxy tab will update the file "rtdlocal\_config.xml" stored in the Installation folder.

**Note**: You must have Administrator rights to save settings using SPGMISFToolkitAdminTool.exe

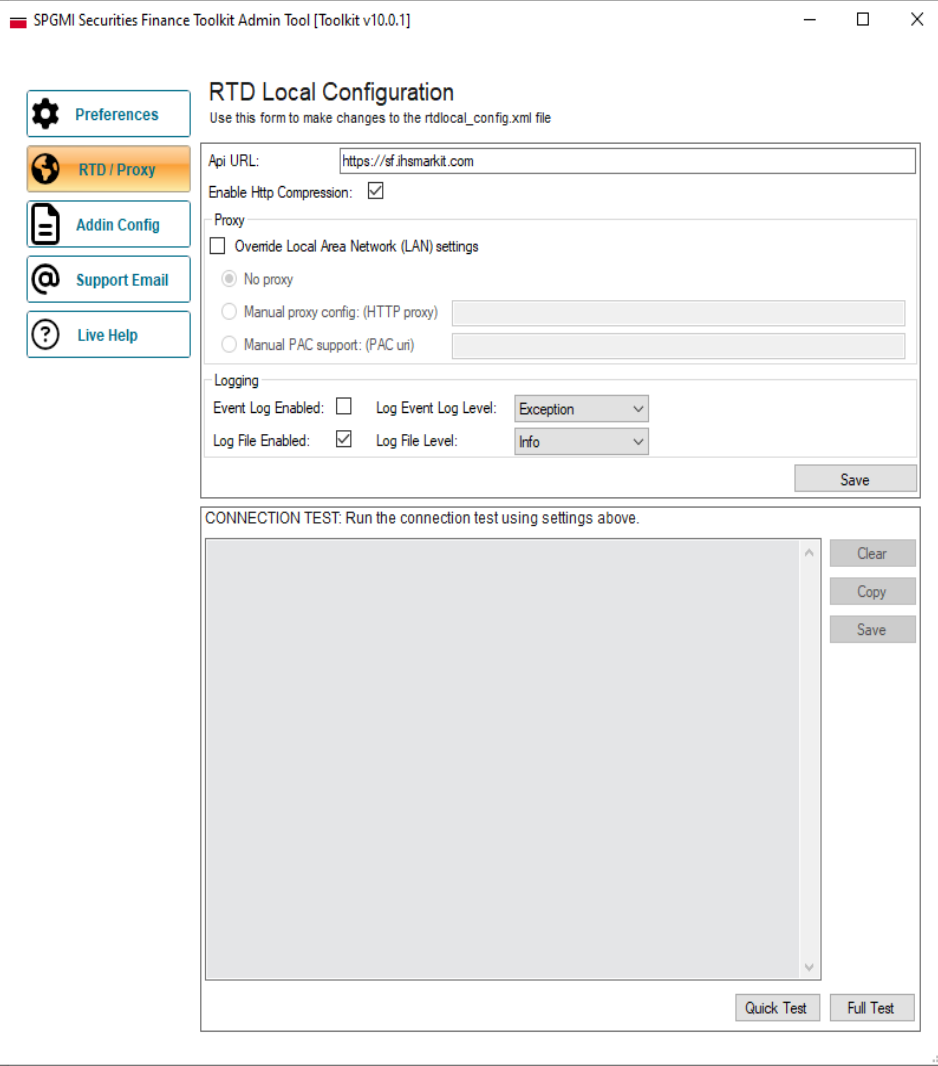

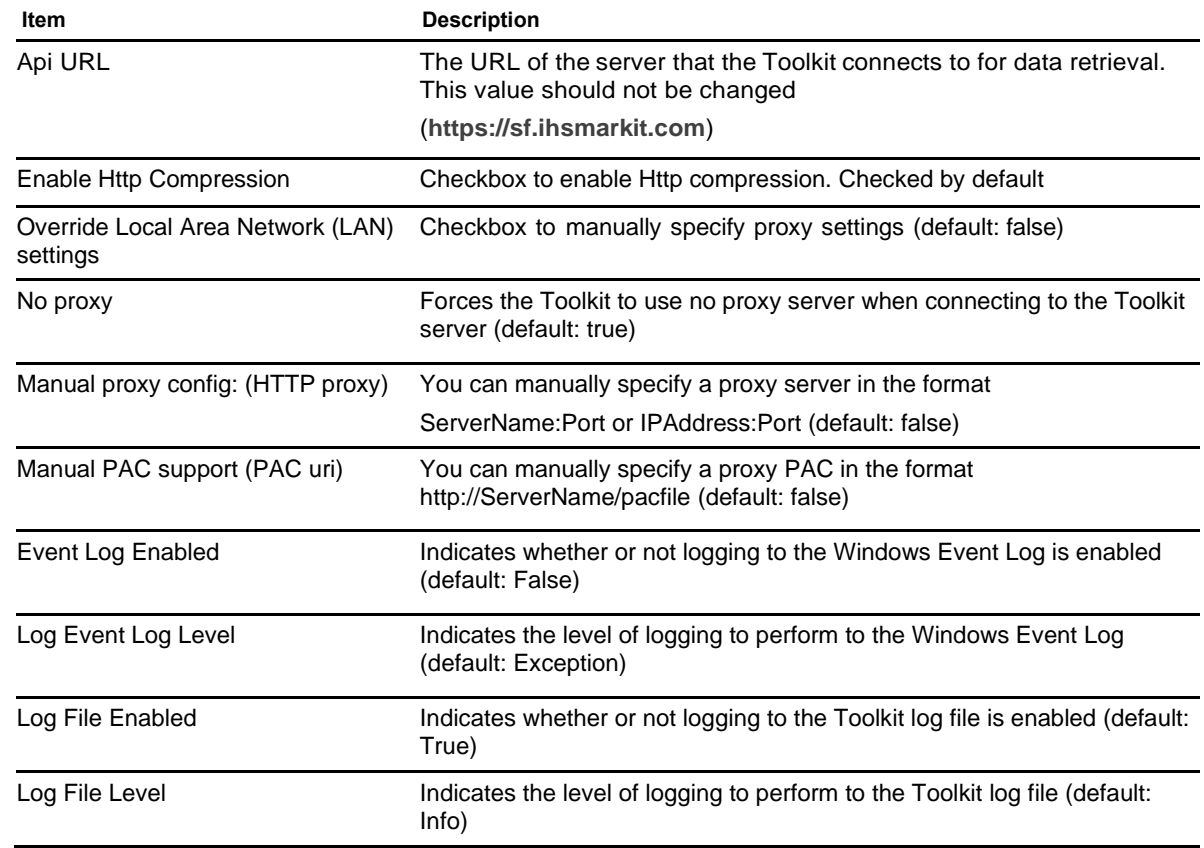

**Note**: If using a proxy, it must support compression with the **Enable Http Compression** property set to true, otherwise the Toolkit will revert to uncompressed communications.

# <span id="page-18-0"></span>**4.2.1 Proxy test**

A Connection Test is included in the S&P Global Toolkit Admin Tool which allows for the testing of different proxy configurations used by the Toolkit and Navigator. To test your connection to the Toolkit server via your proxy server, type in your proxy details then click a test option. Once the test is completed, a summary will be displayed. This will highlight any problems that may have occurred in connecting via the specified proxy.

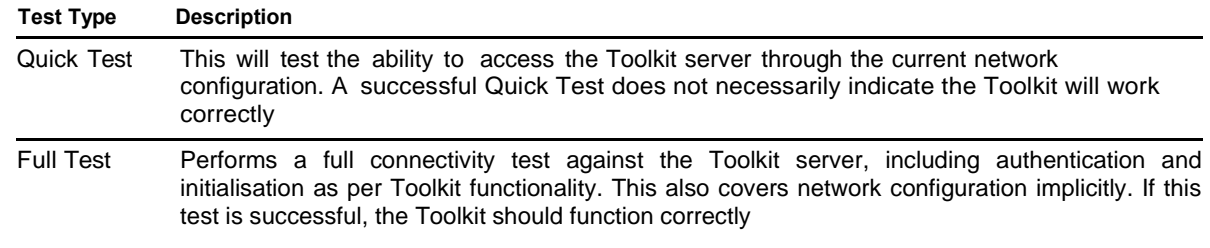

# <span id="page-19-0"></span>**4.3 Add-In Config tab**

Settings changed on the Addin Config tab will update the file "addin\_config.xml" stored in the Installation folder. This in turn will change the settings on the Navigator.

**Note:** You must have Administrator rights to save settings using SPGMISFToolkitAdminTool.exe.

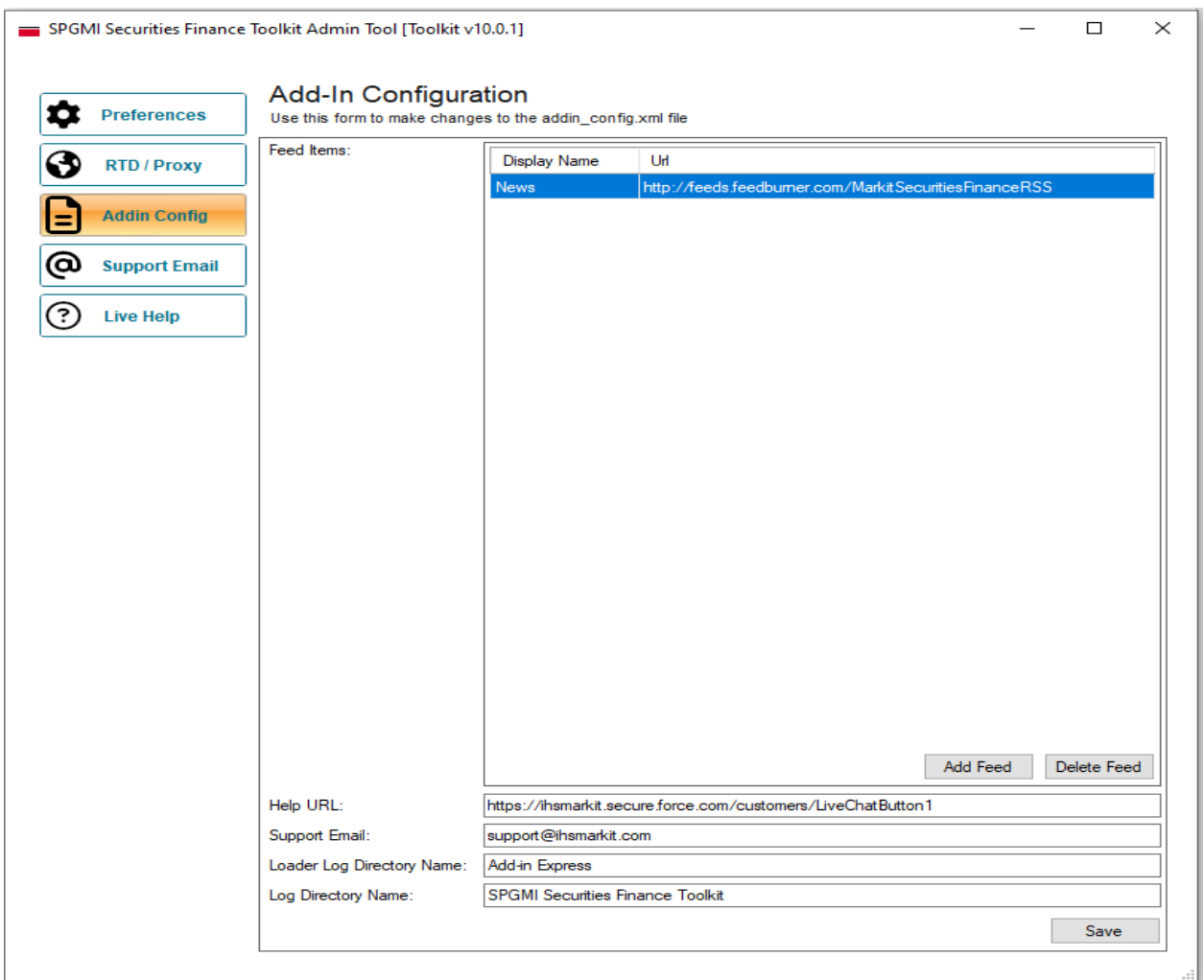

<span id="page-19-1"></span>For URLs please refer to Appendix.

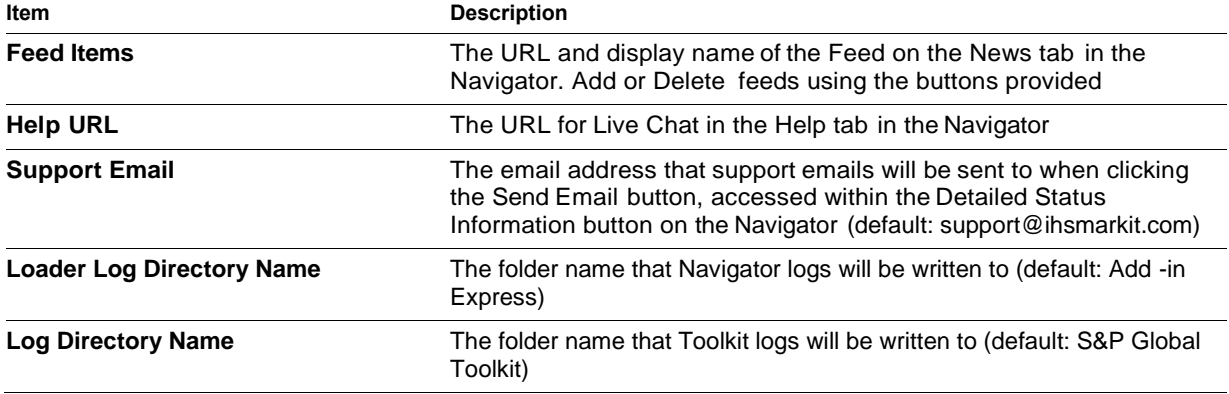

# **4.4 Support Email tab**

This tab can be used to send an email to S&P Global Securities Finance Support. You can also access this feature from the Navigator (refer to section 2.7.1).

You need to complete the From and Mail Server fields to be able to send an email. Type in any additional notes or messages in the Details box.

Selecting "Send log files" will automatically attach Toolkit logs which are useful for troubleshooting. You can also add additional attachments by clicking the paperclip button.

Clicking Send will submit the email to the Support Team at S&P Global Securities Finance.

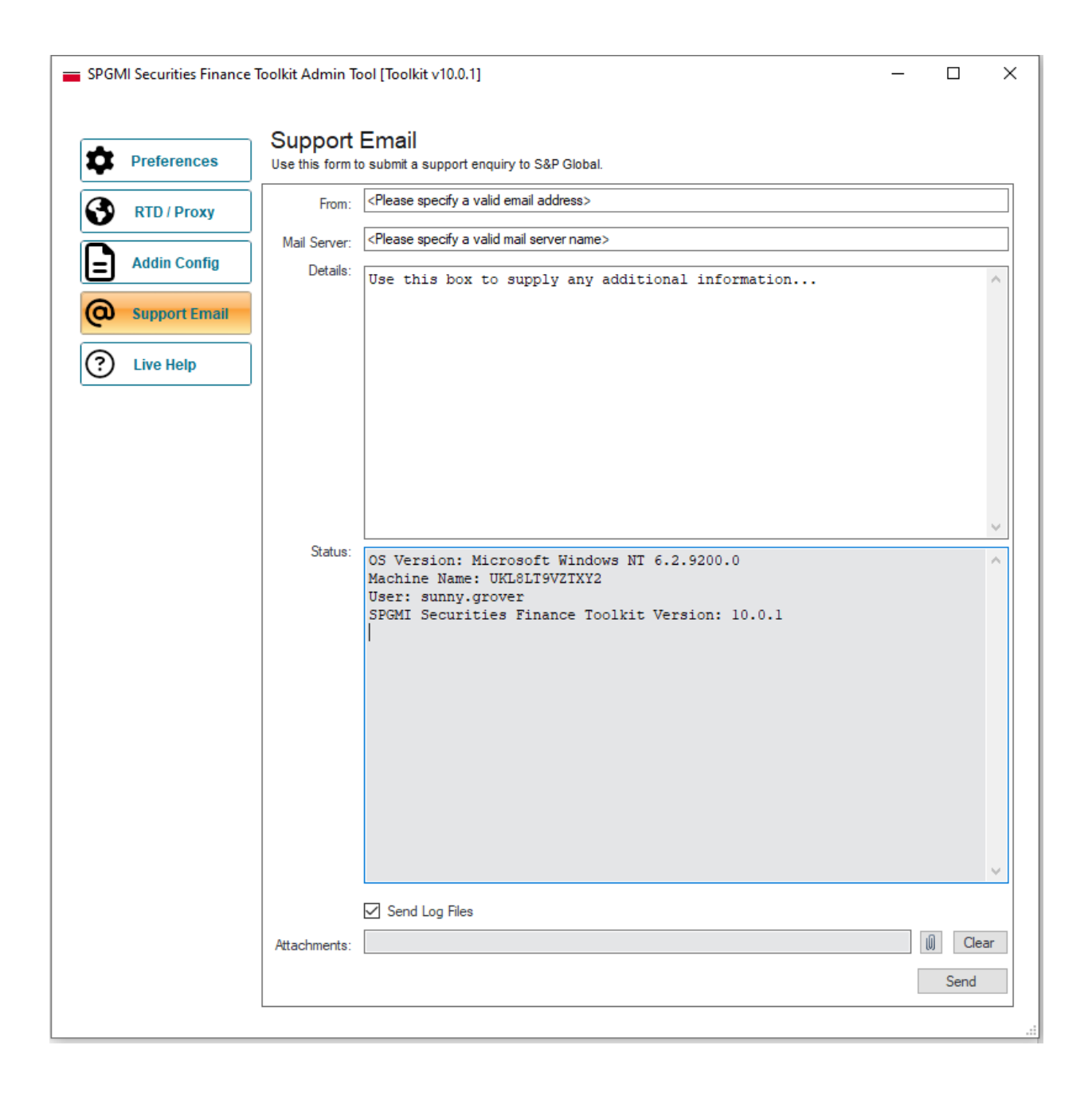

# <span id="page-22-0"></span>**4.5 Live Help tab**

This tab can be used to chat directly to S&P Global Securities Finance Support. You can also access this feature from the Navigator (refer to section 2.7, Navigator). Fill in your name and email address details then click "Submit" to start.

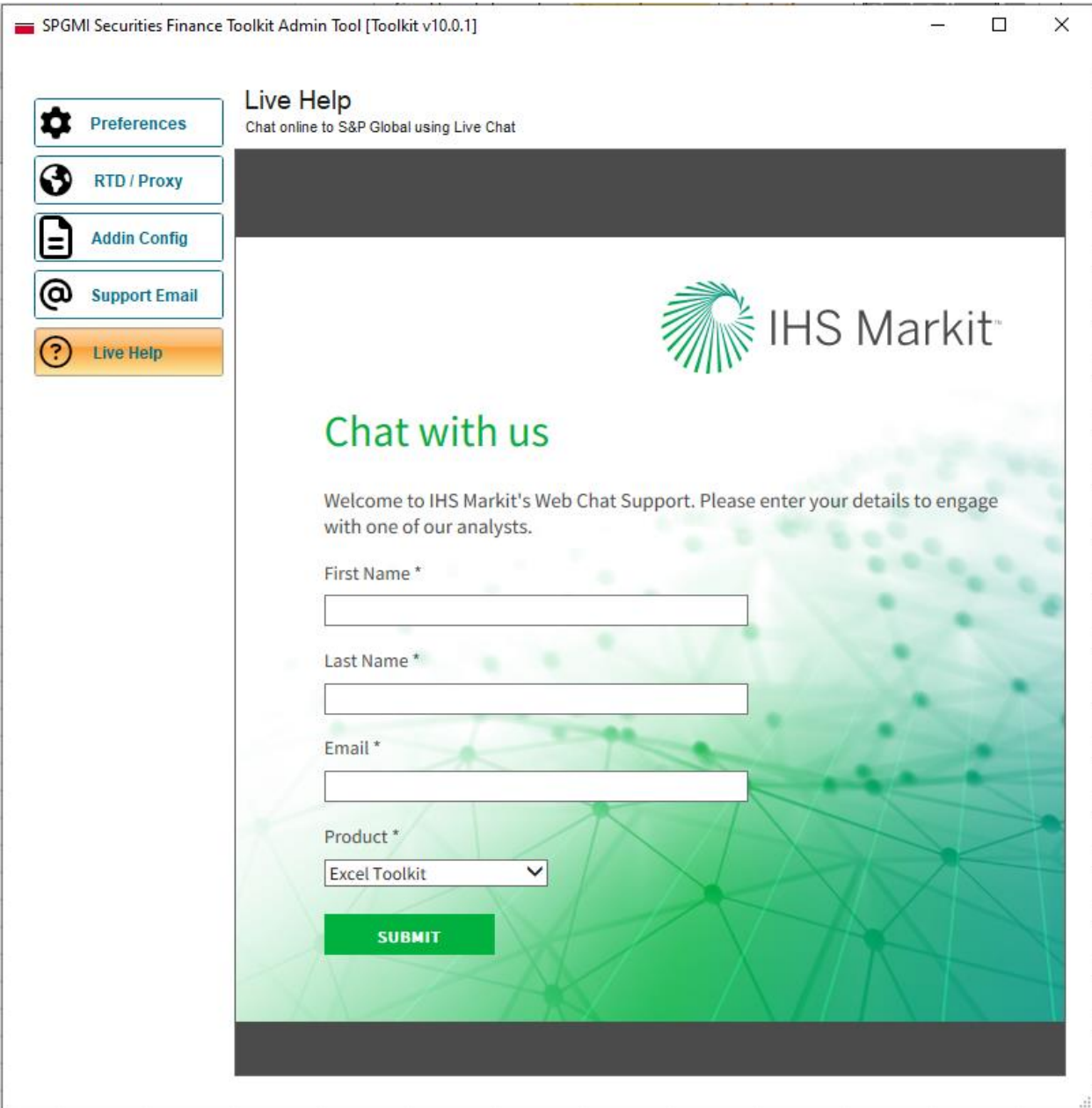

# <span id="page-23-0"></span>**5. Toolkit Configuration Files**

# <span id="page-23-1"></span>**5.1 RtdLocal\_Config.xml**

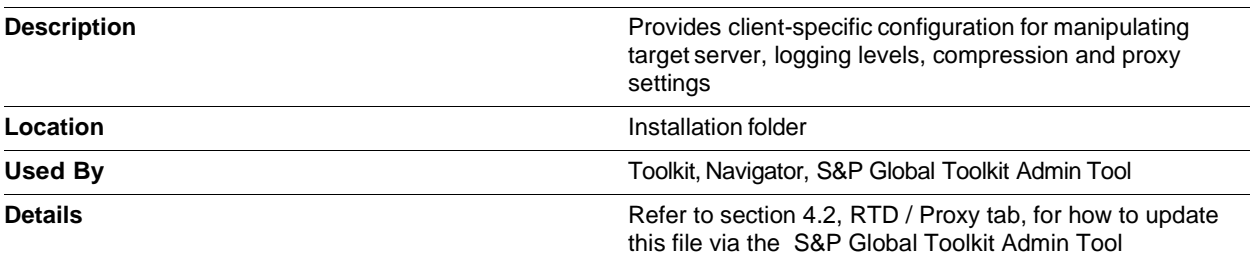

# <span id="page-23-2"></span>**5.2 Addin\_Config.xml**

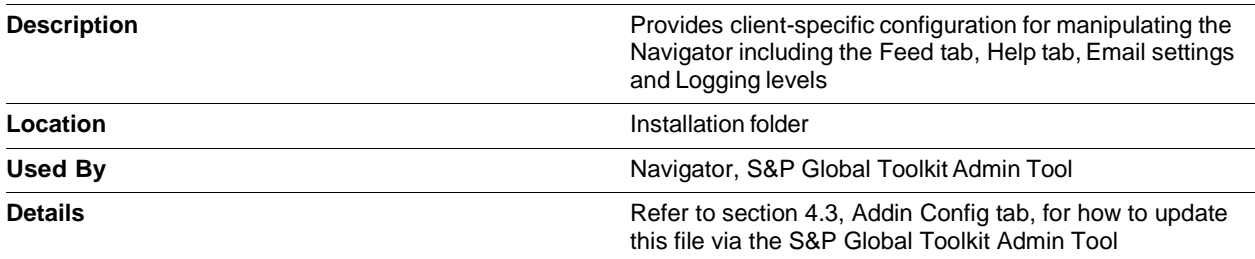

# <span id="page-24-0"></span>**5.3 ApplicationLog.txt**

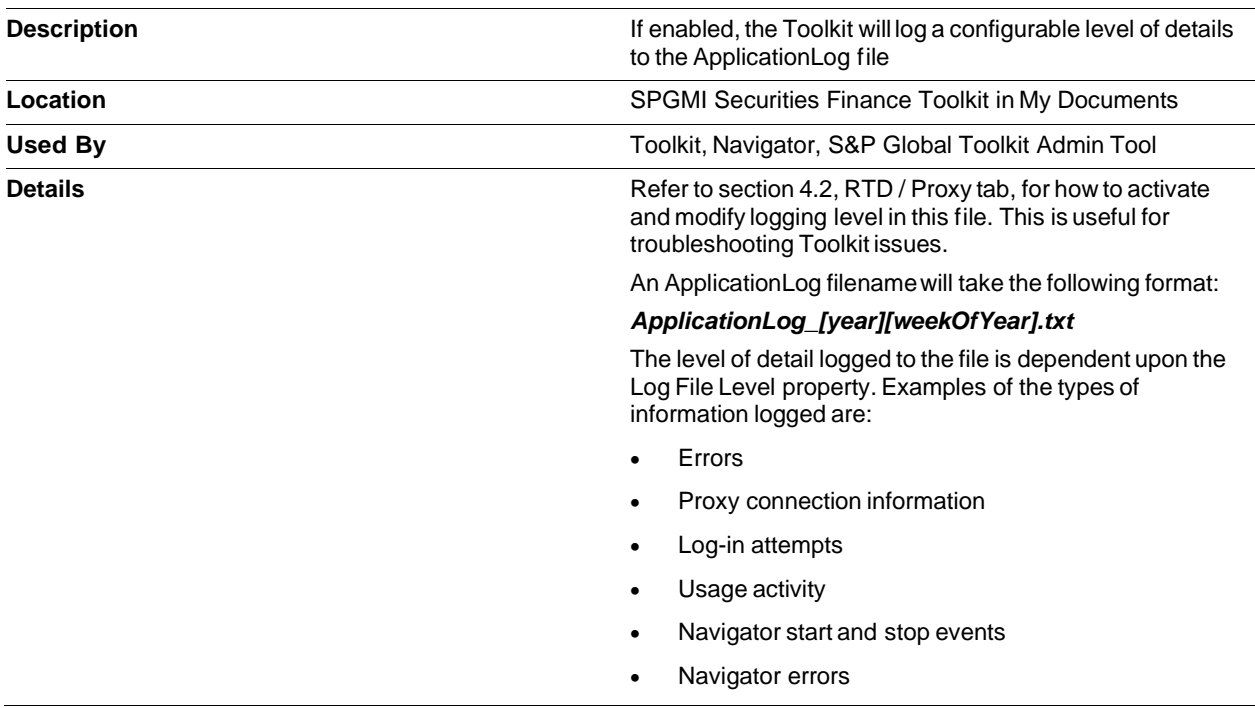

# <span id="page-24-1"></span>**6. Error Messages**

# <span id="page-24-2"></span>**6.1 Application errors**

# **6.1.1 An error occurred while connecting to the server/you are offline**

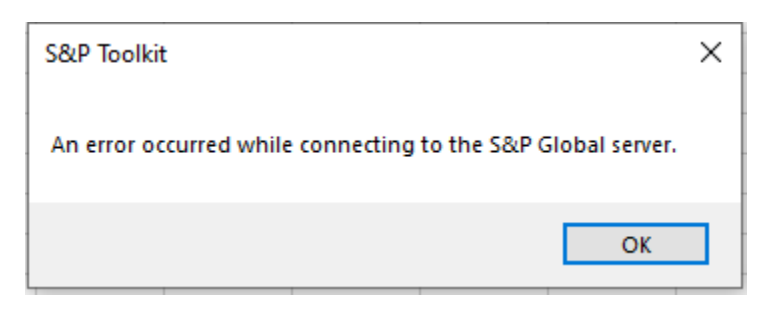

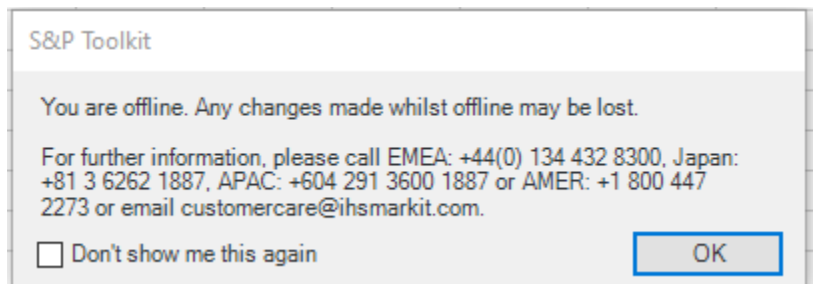

**Description**: Connection to the S&P Global Securities Finance toolkit server cannot be established. This is normally due to a proxy server blocking the connection. Refer to the section 4.2.1, Proxy test, for how to troubleshoot proxy connections.

# **6.1.2 Incorrect Login details supplied**

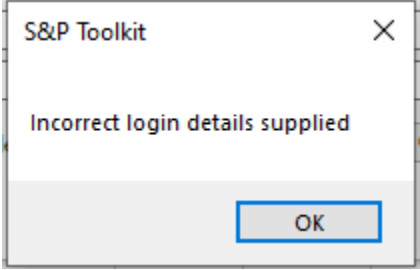

**Description**: Incorrect username or password supplied. Check credentials and retry. Usernames and passwords are case sensitive.

# <span id="page-25-0"></span>**6.2 Data unavailable errors**

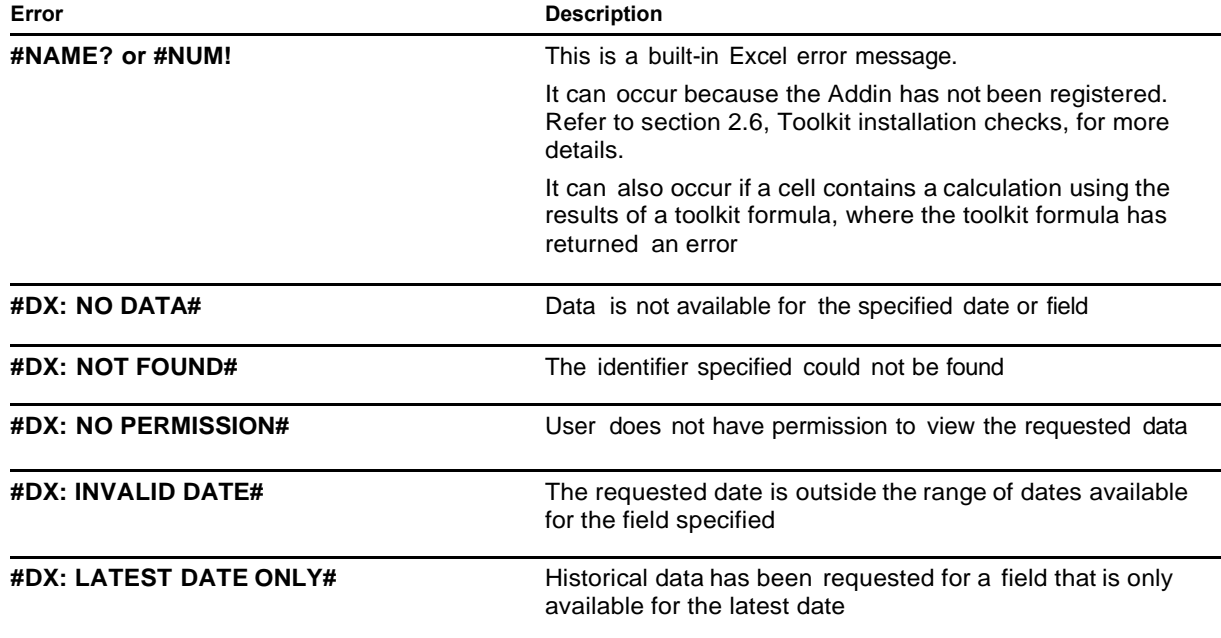

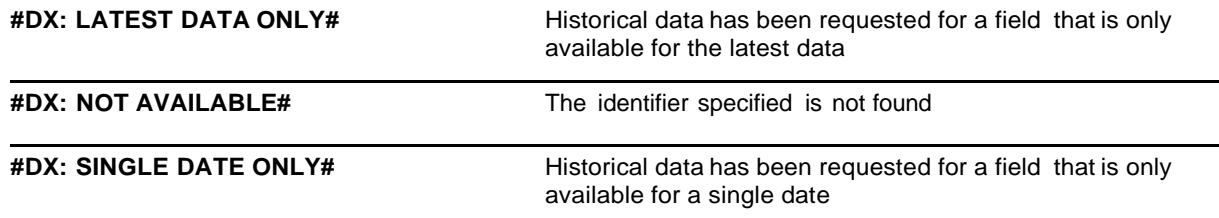

# <span id="page-26-0"></span>**6.3 Formula errors**

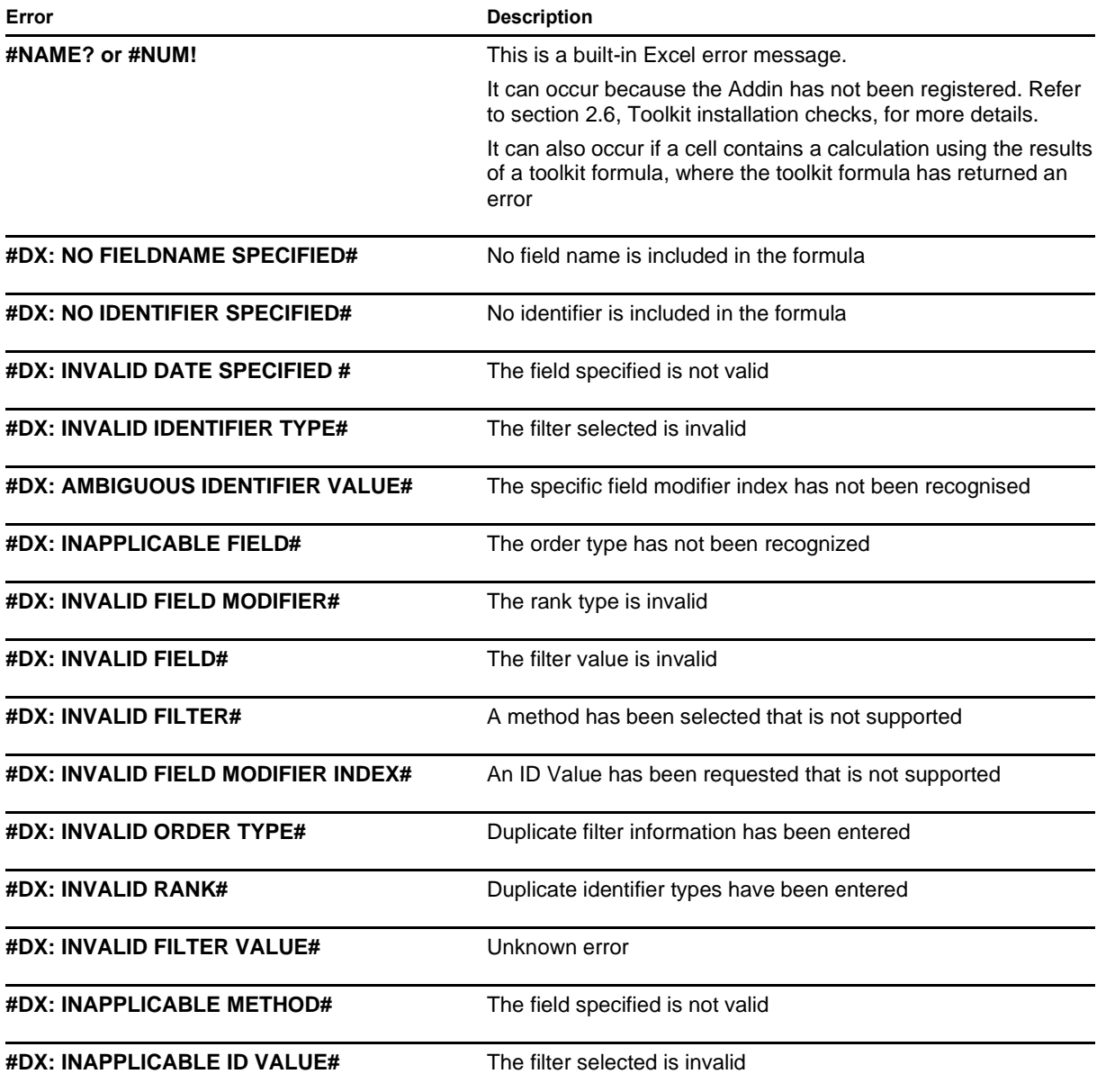

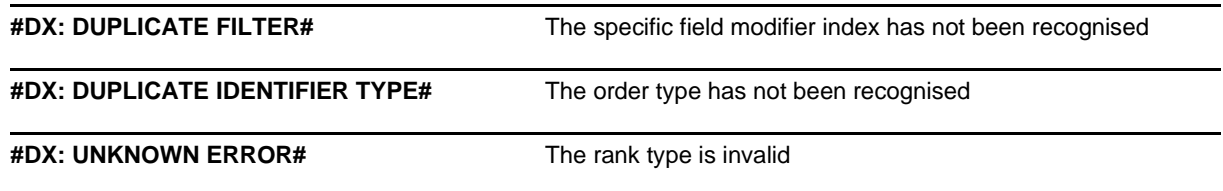

# <span id="page-27-0"></span>**7. Appendix**

# <span id="page-27-1"></span>**7.1 Glossary**

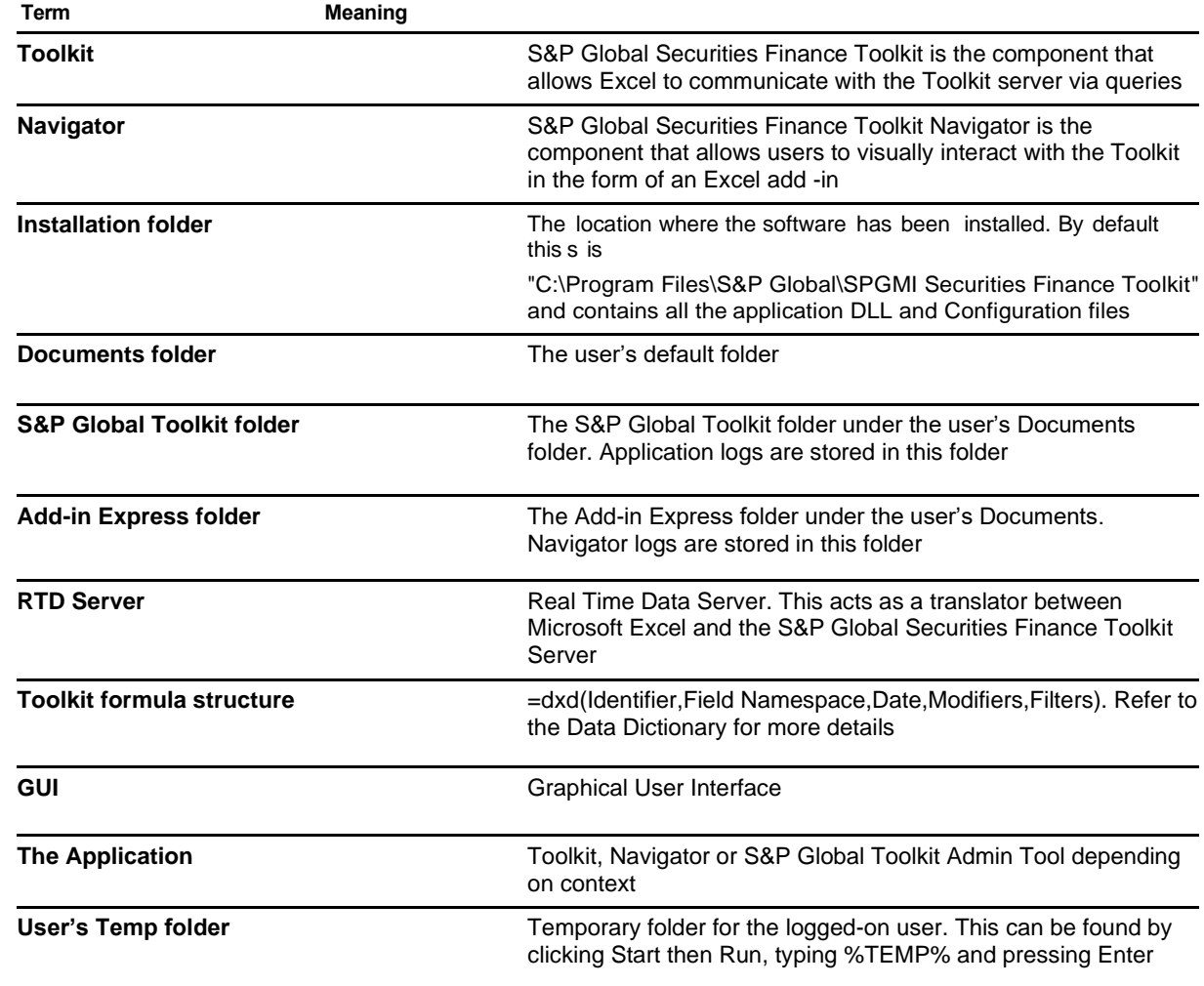

# <span id="page-28-0"></span>**7.2 URLs**

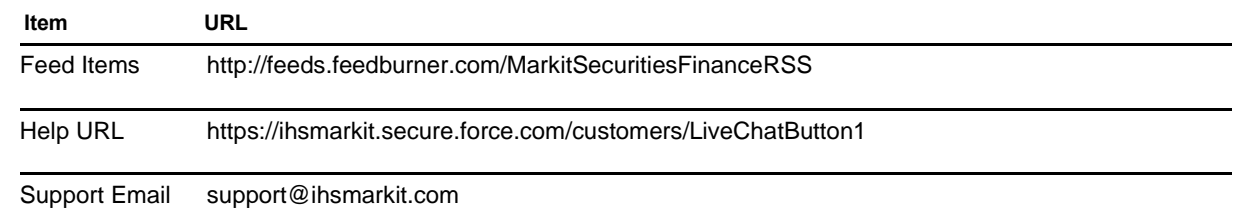

# <span id="page-28-1"></span>**8. Support**

A dedicated team of S&P Global support specialists are available to answer any queries you have regarding the S&P Global Securities Finance Toolkit. The team can be contacted via live chat from the Live Help tab in the S&P Global Toolkit Admin Tool and the Help tab in the Navigator, and via email and telephone:

**Email:** support@ihsmarkit.com

**Phone:** JAPAN: +81 3 6262 1887

APAC: +604 291 3600

EMEA: +44 1344 328 300

Americas: +1 800 447 2273

#### **Copyright © 2023 by S&P Global Market Intelligence, a division of S&P Global Inc. All rights reserved.**

These materials, including any software, data, processing technology, index data, ratings, credit-related analysis, research, model, software or other application or output described herein, or any part thereof (collectively the "Property") constitute the proprietary and confidential information of S&P Global Market Intelligence or its affiliates (each and together "S&P Global") and/or its third-party provider licensors. S&P Global on behalf of itself and its third-party licensors reserves all rights in and to the Property. These materials have been prepared solely for information purposes based upon information generally available to the public and from sources believed to be reliable.

Any copying, reproduction, reverse-engineering, modification, distribution, transmission or disclosure of the Property, in any form or by any means, is strictly prohibited without the prior written consent of S&P Global. The Property shall not be used for any unauthorized or unlawful purposes. S&P Global Market Intelligence's opinions, statements, estimates, projections, quotes and credit-related and other analyses are statements of opinion as of the date they are expressed and not statements of fact or recommendations to purchase, hold, or sell any securities or to make any investment decisions, and do not address the suitability of any security, and there is no obligation on S&P Global Market Intelligence to update the foregoing or any other element of the Property. S&P Global Market Intelligence may provide index data. Direct investment in an index is not possible. Exposure to an asset class represented by an index is available through investable instruments based on that index. The Property and its composition and content are subject to change without notice.

THE PROPERTY IS PROVIDED ON AN "AS IS" BASIS. NEITHER S&P GLOBAL NOR ANY THIRD PARTY PROVIDERS (TOGETHER, "S&P GLOBAL PARTIES") MAKE ANY WARRANTY, EXPRESS OR IMPLIED, INCLUDING BUT NOT LIMITED TO ANY WARRANTIES OF MERCHANTABILITY OR FITNESS FOR A PARTICULAR PURPOSE, FREEDOM FROM BUGS, SOFTWARE ERRORS OR DEFECTS, THAT THE PROPERTY'S FUNCTIONING WILL BE UNINTERRUPTED OR THAT THE PROPERTY WILL OPERATE IN ANY SOFTWARE OR HARDWARE CONFIGURATION, NOR ANY WARRANTIES, EXPRESS OR IMPLIED, AS TO ITS ACCURACY, AVAILABILITY, COMPLETENESS OR TIMELINESS, OR TO THE RESULTS TO BE OBTAINED FROM THE USE OF THE PROPERTY. S&P GLOBAL PARTIES SHALL NOT IN ANY WAY BE LIABLE TO ANY RECIPIENT FOR ANY INACCURACIES, ERRORS OR OMISSIONS REGARDLESS OF THE CAUSE. Without limiting the foregoing, S&P Global Parties shall have no liability whatsoever to any recipient, whether in contract, in tort (including negligence), under warranty, under statute or otherwise, in respect of any loss or damage suffered by any recipient as a result of or in connection with the Property, or any course of action determined, by it or any third party, whether or not based on or relating to the Property. In no event shall S&P Global be liable to any party for any direct, indirect, incidental, exemplary, compensatory, punitive, special or consequential damages, costs, expenses, legal fees or losses (including without limitation lost income or lost profits and opportunity costs or losses caused by negligence) in connection with any use of the Property even if advised of the possibility of such damages. The Property should not be relied on and is not a substitute for the skill, judgment and experience of the user, its management, employees, advisors and/or clients when making investment and other business decisions.

The S&P Global logo is a registered trademark of S&P Global, and the trademarks of S&P Global used within this document or materials are protected by international laws. Any other names may be trademarks of their respective owners.

The inclusion of a link to an external website by S&P Global should not be understood to be an endorsement of that website or the website's owners (or their products/services). S&P Global is not responsible for either the content or output of external websites. S&P Global keeps certain activities of its divisions separate from each other in order to preserve the independence and objectivity of their respective activities. As a result, certain divisions of S&P Global may have information that is not available to other S&P Global divisions. S&P Global has established policies and procedures to maintain the confidentiality of certain nonpublic information received in connection with each analytical process. S&P Global may receive compensation for its ratings and certain analyses, normally from issuers or underwriters of securities or from obligors. S&P Global reserves the right to disseminate its opinions and analyses. S&P Global Ratings' public ratings and analyses are made available on its sites[, www.spglobal.com/ratings](http://www.spglobal.com/ratings) (free of charge) and [www.capitaliq.com](https://nam04.safelinks.protection.outlook.com/?url=http%3A%2F%2Fwww.capitaliq.com%2F&data=05%7C01%7CShawn.Haugen%40ihsmarkit.com%7C0593e54c2657417b005708db4fdf1f80%7Cc1156c2fa3bb4fc4ac073eab96da8d10%7C0%7C0%7C638191592863622367%7CUnknown%7CTWFpbGZsb3d8eyJWIjoiMC4wLjAwMDAiLCJQIjoiV2luMzIiLCJBTiI6Ik1haWwiLCJXVCI6Mn0%3D%7C3000%7C%7C%7C&sdata=Qc4qmLoNOmBGtOa0Uh3g18JTqeestckEuhvq7b3kvyA%3D&reserved=0) (subscription), and may be distributed through other means, including via S&P Global publications and third party redistributors.